**Шаг 1.** Открыть в интернет-браузере сайт по адресу - **gosuslugi35.ru Шаг 2.** Для регистрации необходимо нажать на ссылку «Войти».

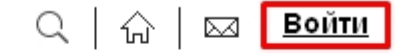

Техническая поддержка: +7 (8172) 23-01-29 E-mail: rpgu\_support@gov35.ru ПН-ПТ С 8-00 ДО 17-00

**Шаг 3.** Откроется окно «Вход». Введите номер телефона (или электронную почту) и пароль, указанные при регистрации. Нажмите «Войти».

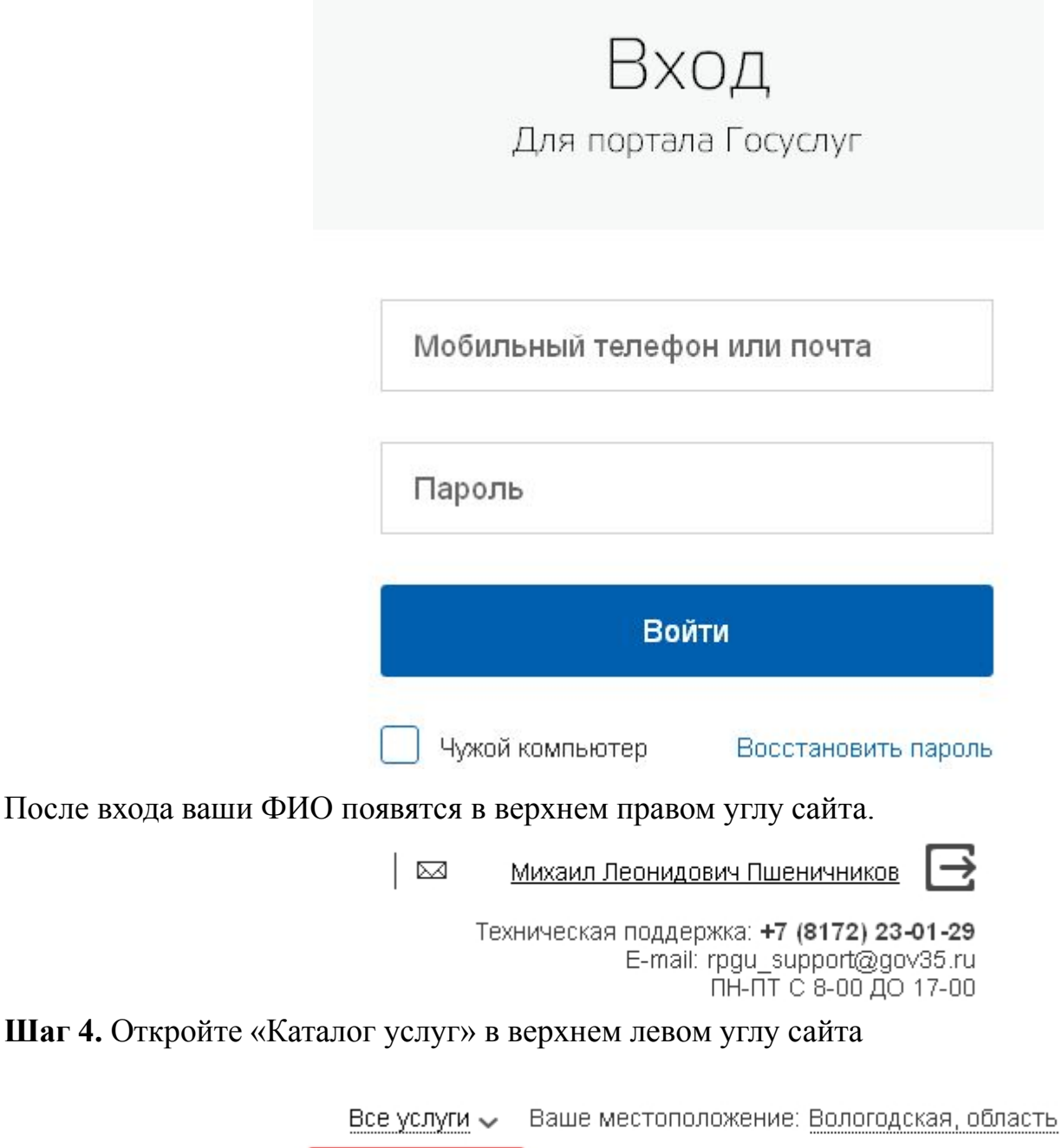

КАТАЛОГ УСЛУГ

новости МОИ ЗАЯВЛЕНИЯ **Шаг 5.** Последовательно нажмите кнопки «Региональные», затем «По органам власти», затем «Органы местного самоуправления муниципальных образований Вологодской области».

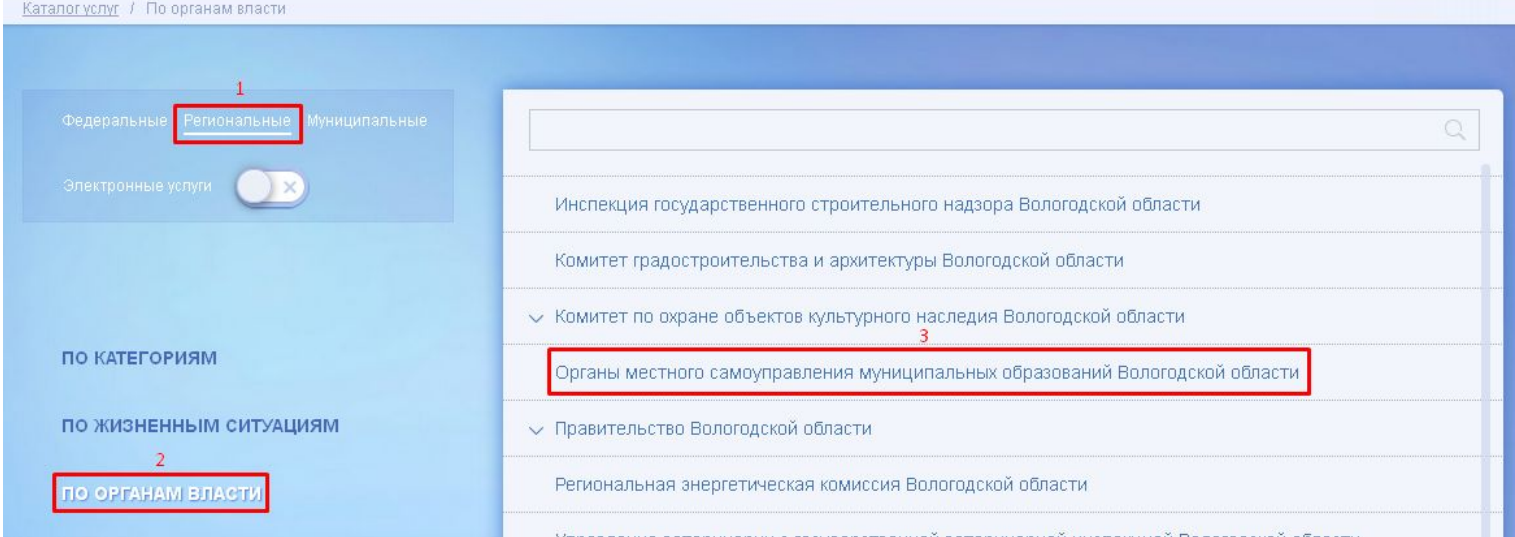

## **Шаг 6.** Выберите нужную услугу, нажав на нее.

- Выдача градостроительного плана земельного участка
- Выдача разрешений на ввод объекта капитального строительства в эксплуатацию при осуществлении строительства, реконструкции объектов капитального строительства, расположенных на территории муниципального образования
- Выдача разрешений на движение по автомобильным дорогам транспортных средств, осуществляющих перевозки тяжеловесных и (или) крупногабаритных грузов по маршрутам, проходящим полностью или частично по дорогам регионального или муниципального значения

## **Шаг 7.** Нажмите «Заказать».

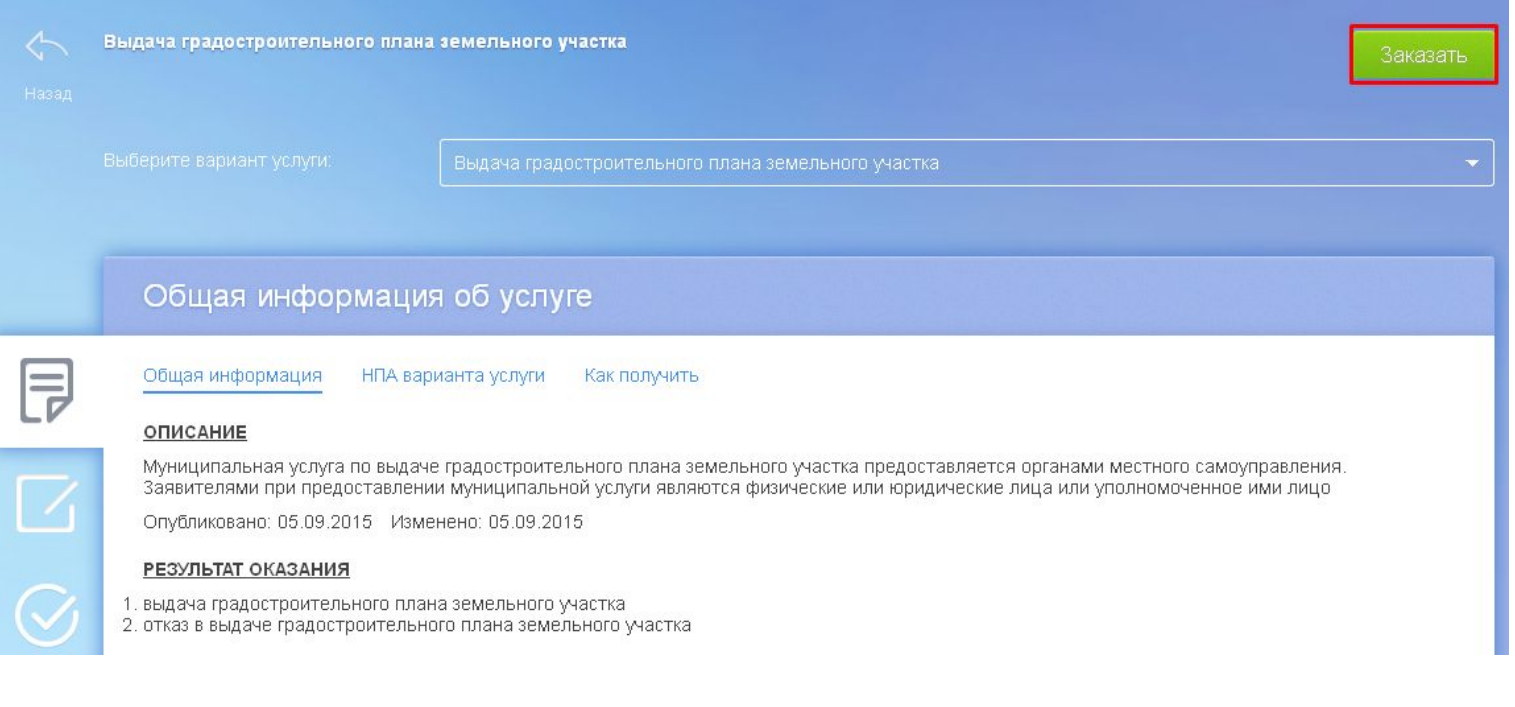

### Шаг 8. Нажмите «Продолжить».

Выдача градостроительного плана земельного участка

С Начать заполнение заявления заново

С Использовать черновики заявлений

С Заполнить на основе ранее сформированного заявления

Вернуться к услуге

Продолжить

# Шаг 9. Выберите нужную администрацию сельского поселения, администрацию МО город Никольск или администрацию Никольского муниципального района. Нажмите «Далее».

#### Выбрать другое подразделение

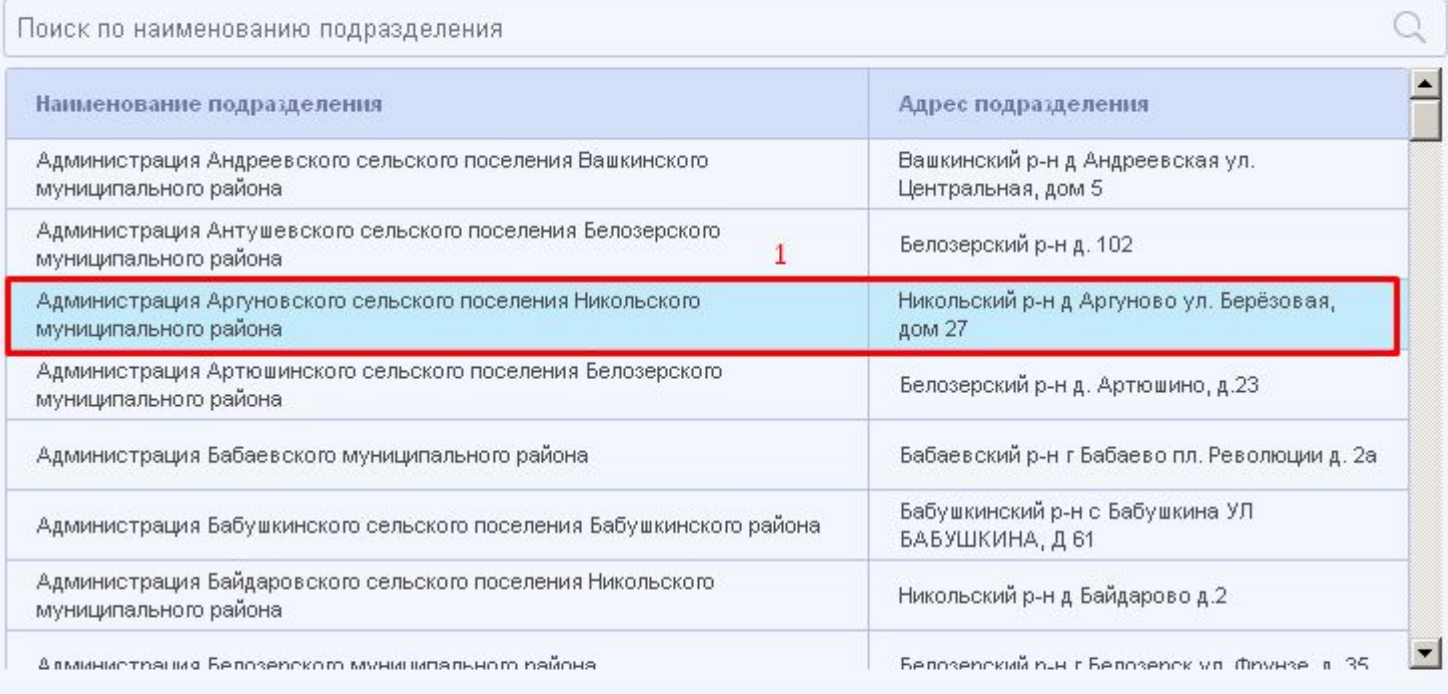

 $\overline{2}$ Назад Далее Шаг 10. Нажмите «Далее». Тип заявителя: Физическое лицо Вы являетесь: Заявителем

Назад

Шаг 11. Заполните необходимые данные. Прикрепите необходимые копии документов в электронном виде. Поля, помеченные красной звездочкой, обязательны для заполнения. Нажмите «Отправить».

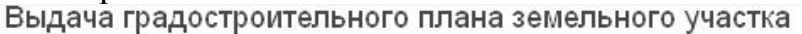

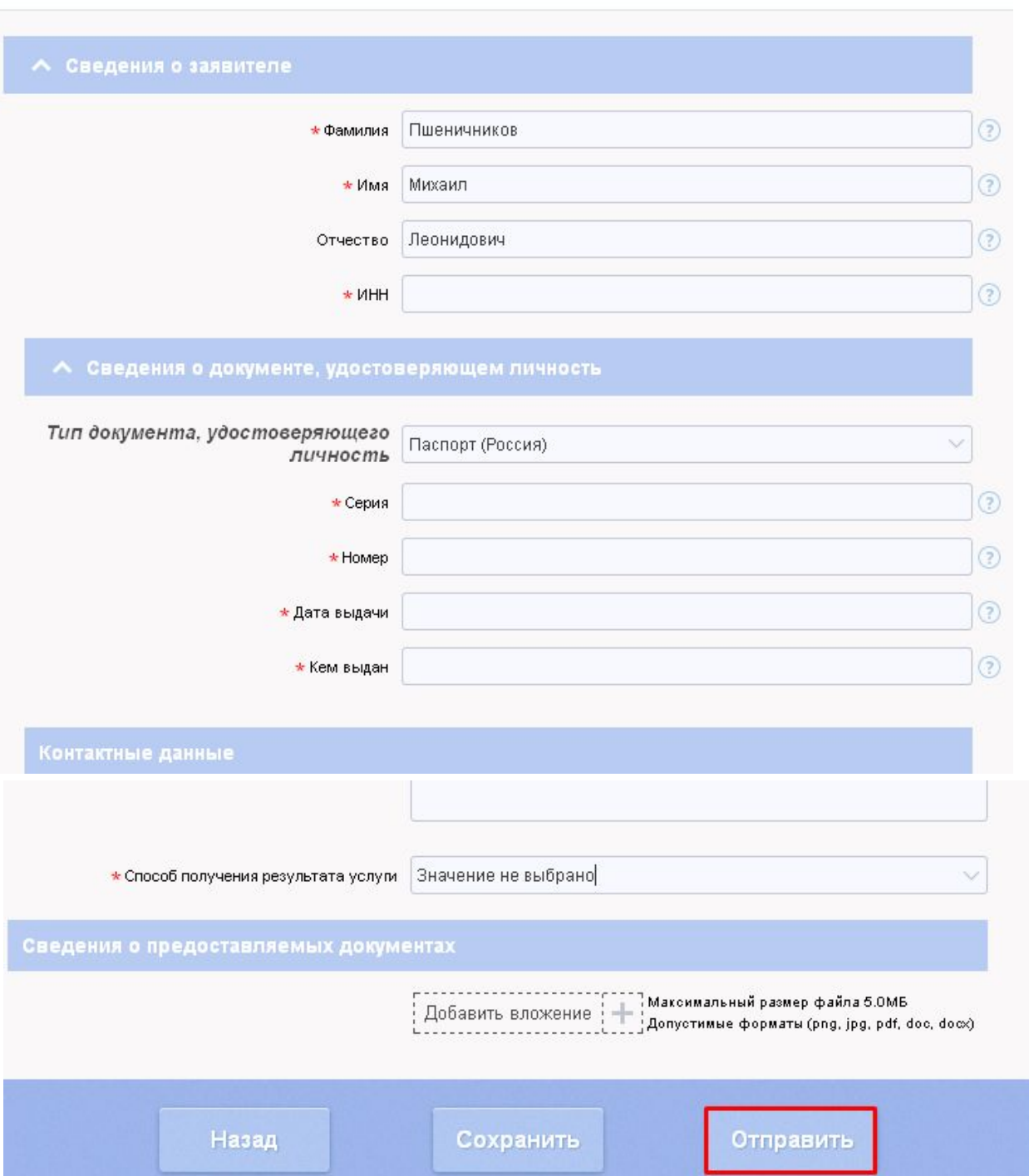

О результате оказания услуги вы будете проинформированы по телефону или электронной почте, если указывали их в контактных данных.